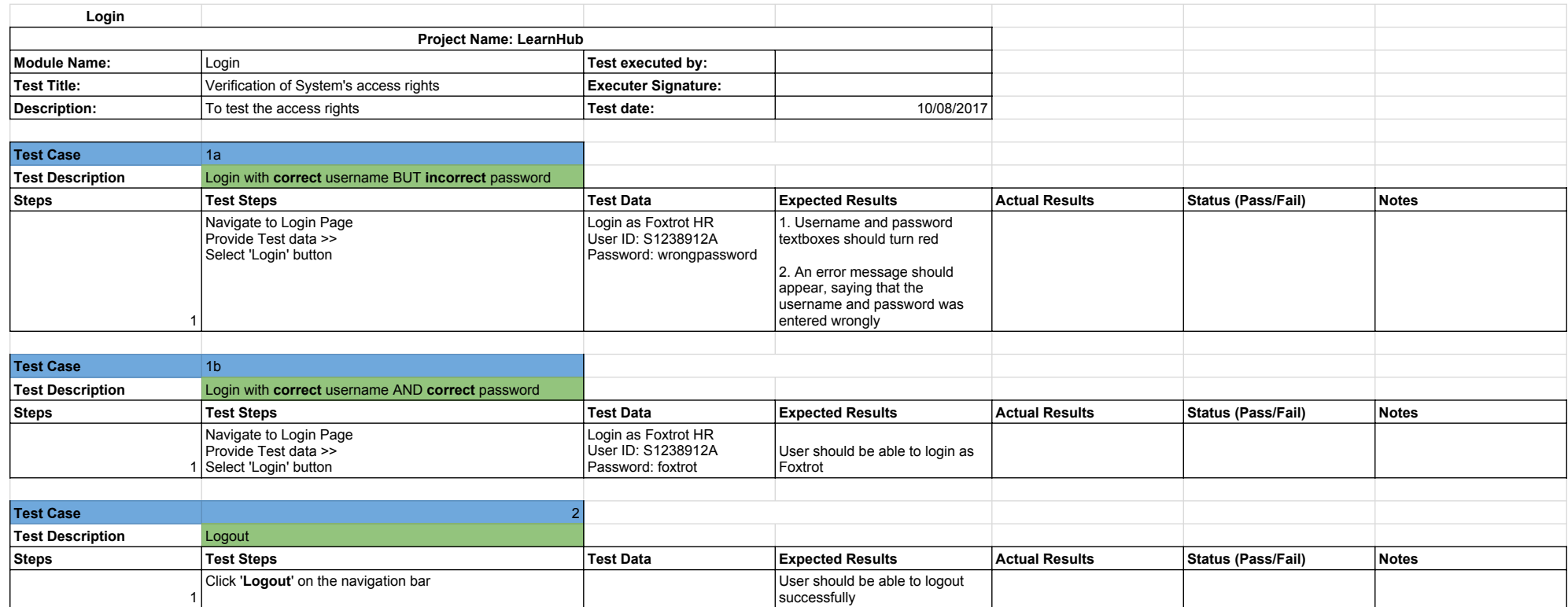

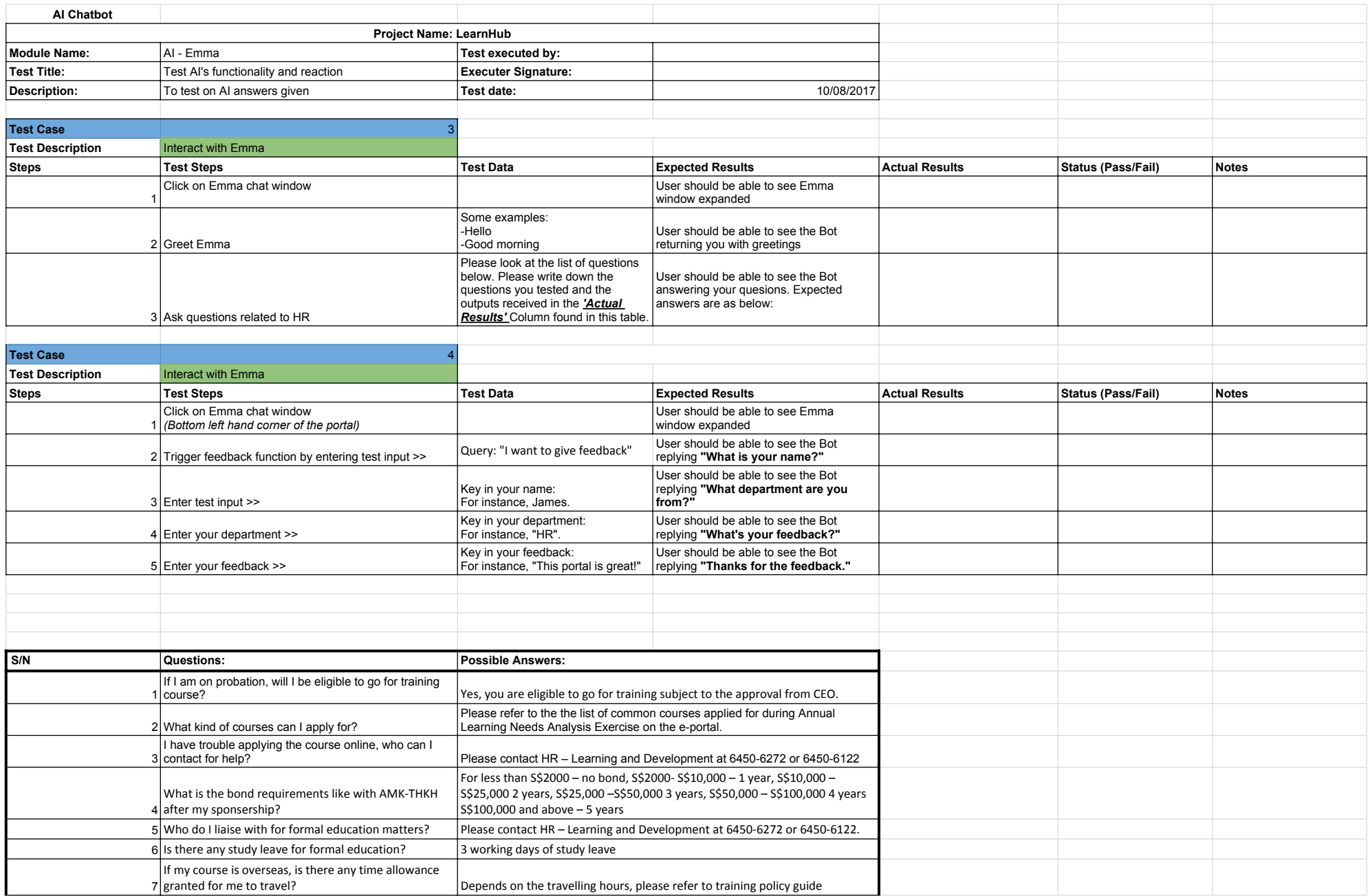

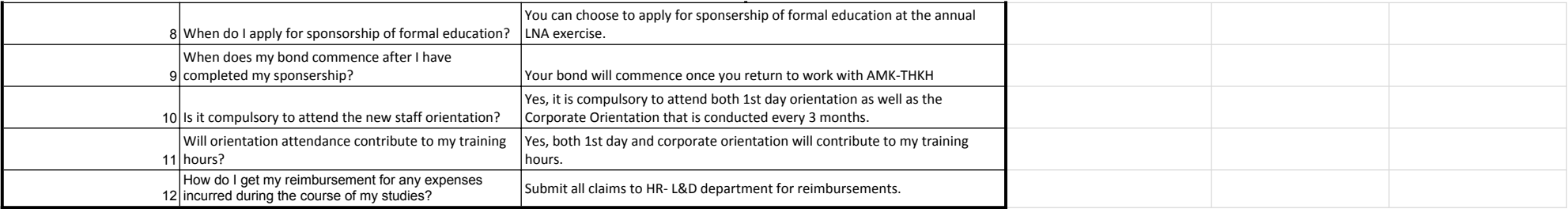

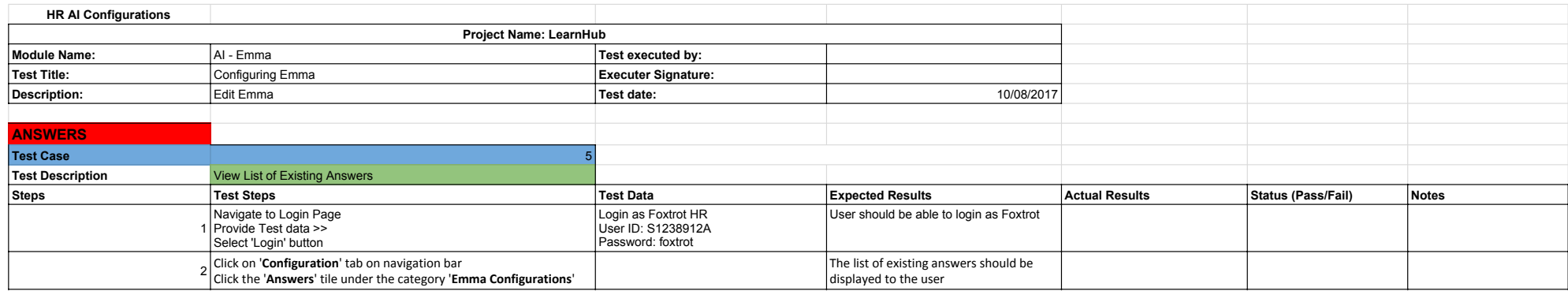

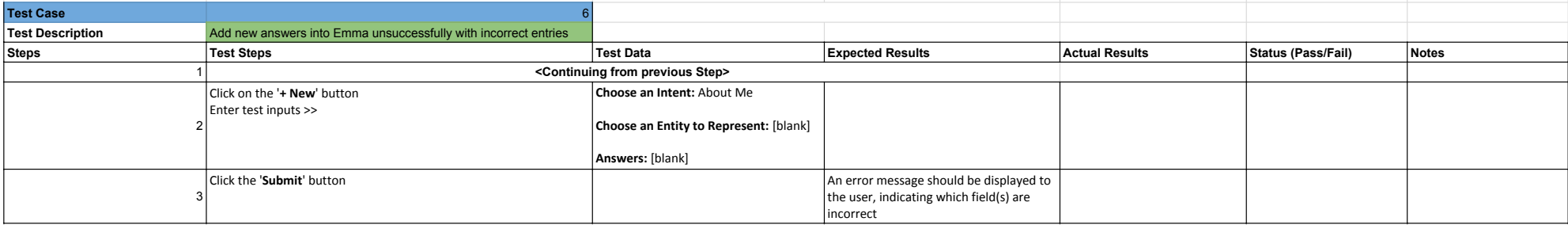

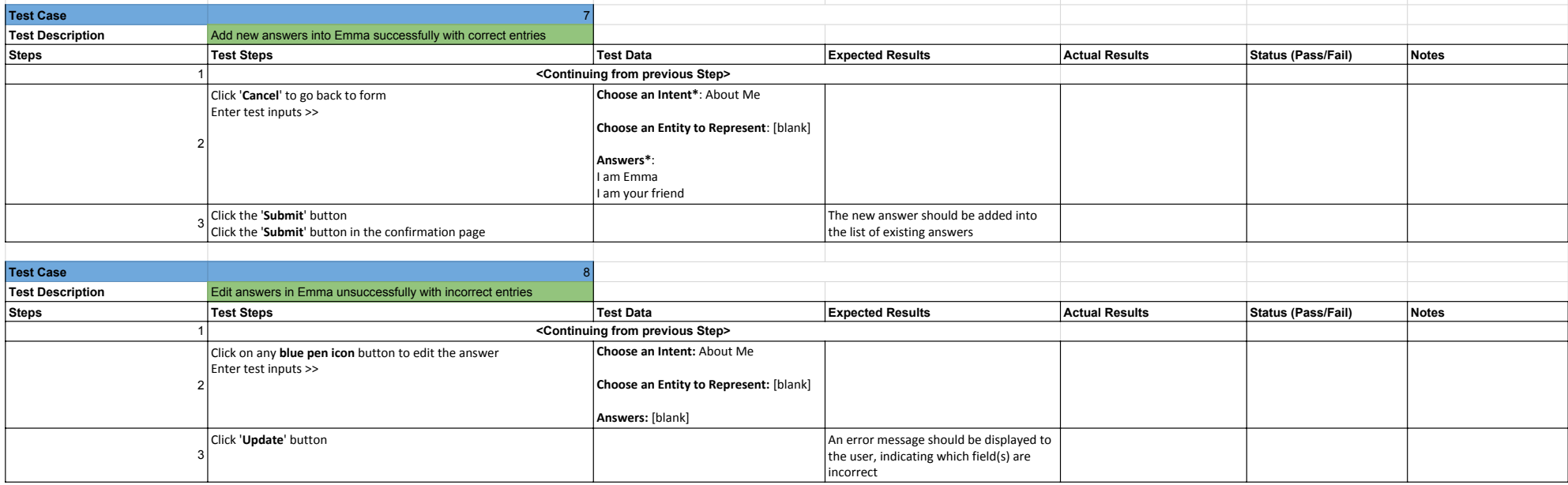

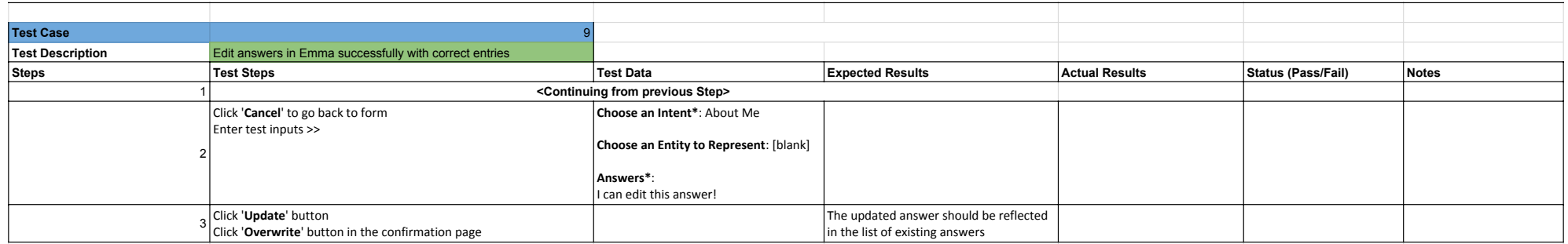

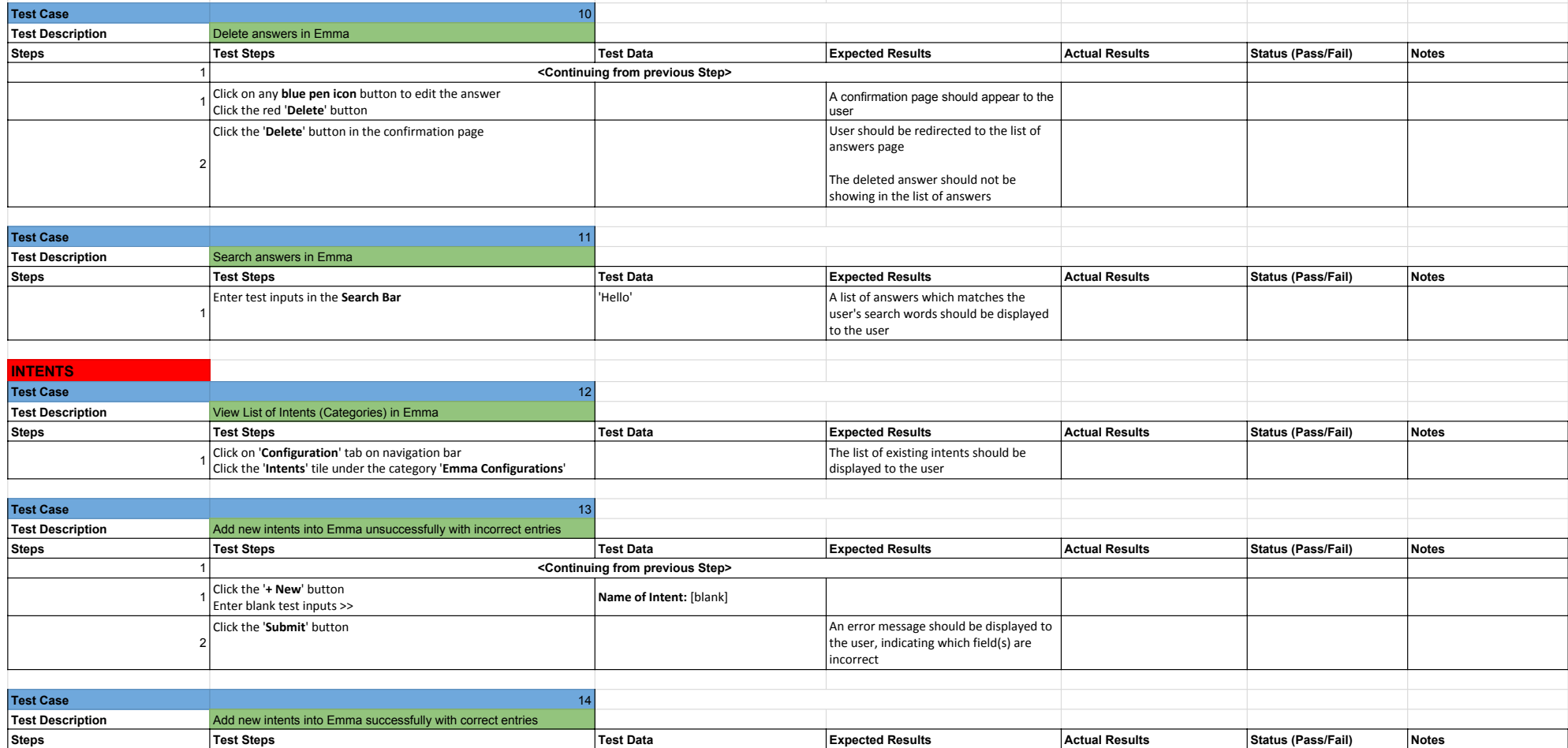

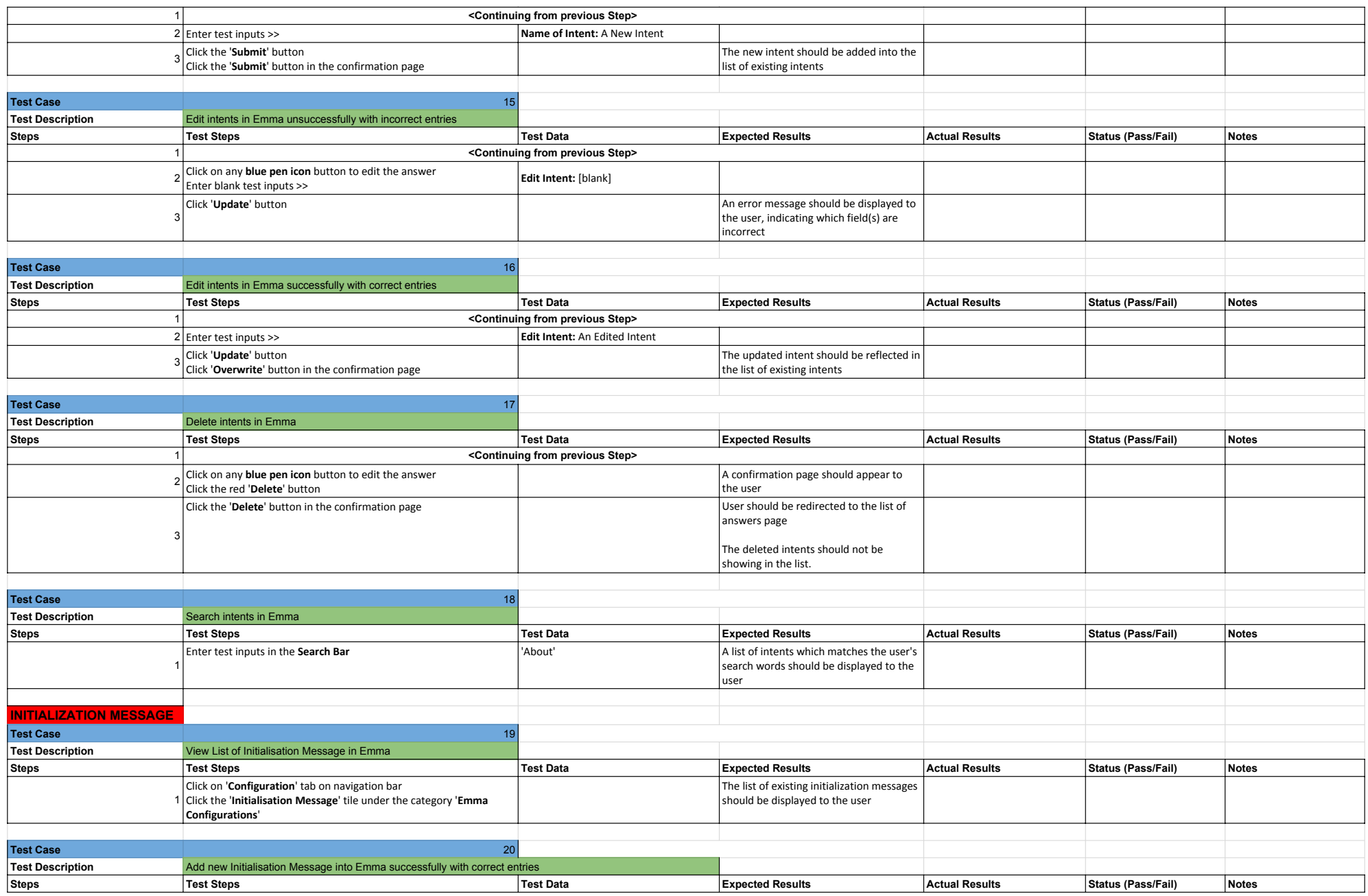

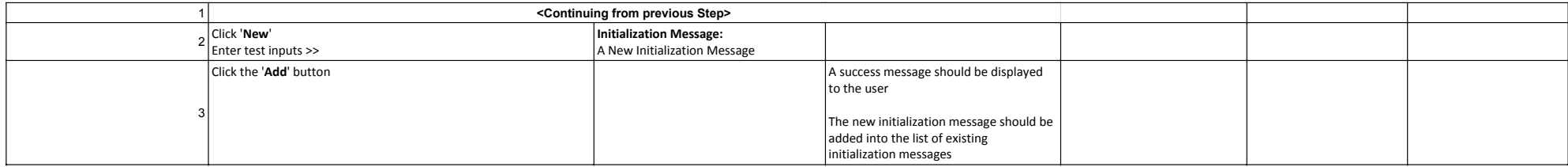

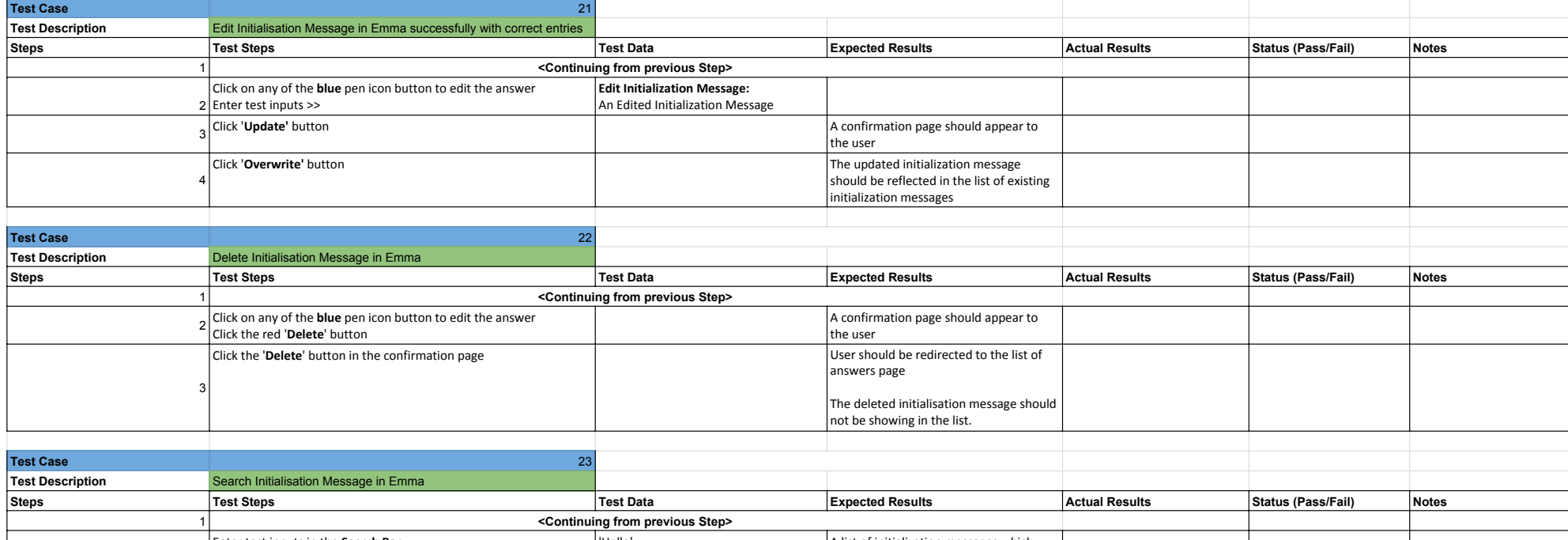

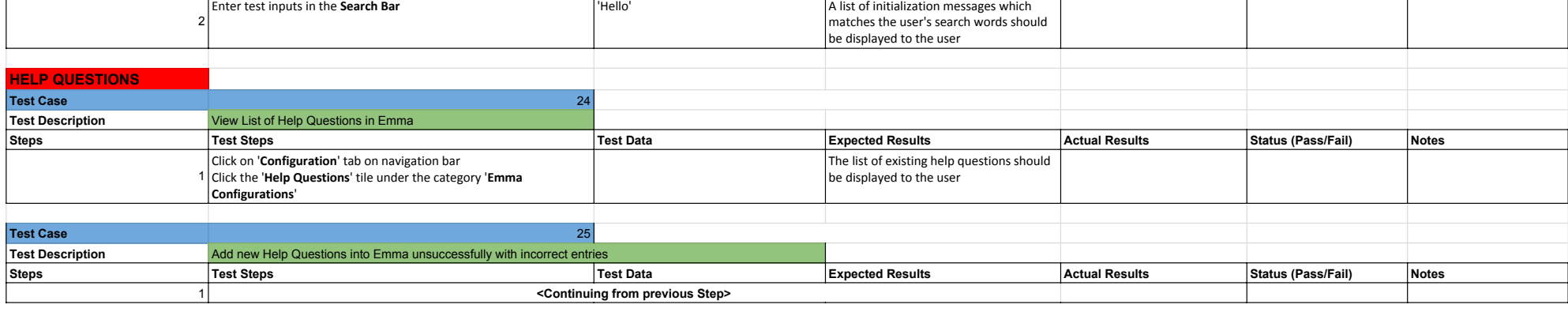

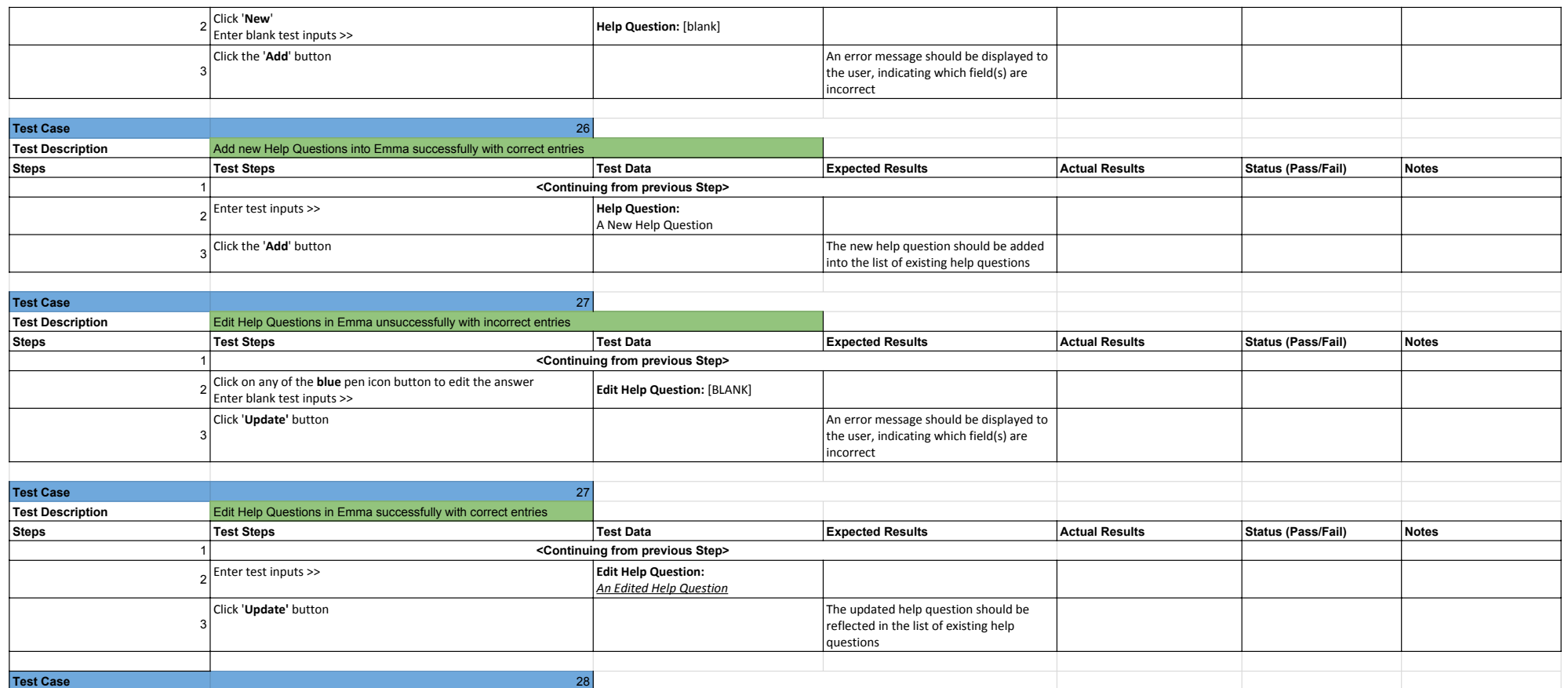

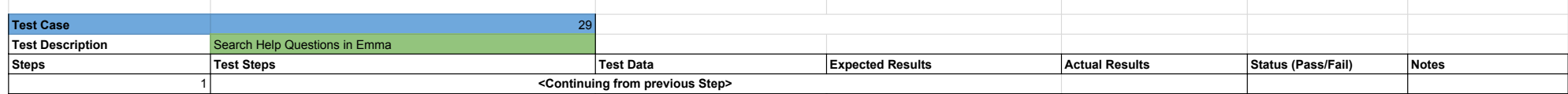

A confirmation page should appear to

The deleted help question should not be showing in the list.

the user

answers page

**Steps Test Steps Test Data Expected Results Actual Results Status (Pass/Fail) Notes**

1 **<Continuing from previous Step>**

Click the '**Delete'** button in the confirmation page User should be redirected to the list of

**Test Description Delete Help Questions in Emma** 

3

 $\frac{1}{2}$  Click on any of the blue pen icon button to edit the answer

Click the red '**Delete**' button

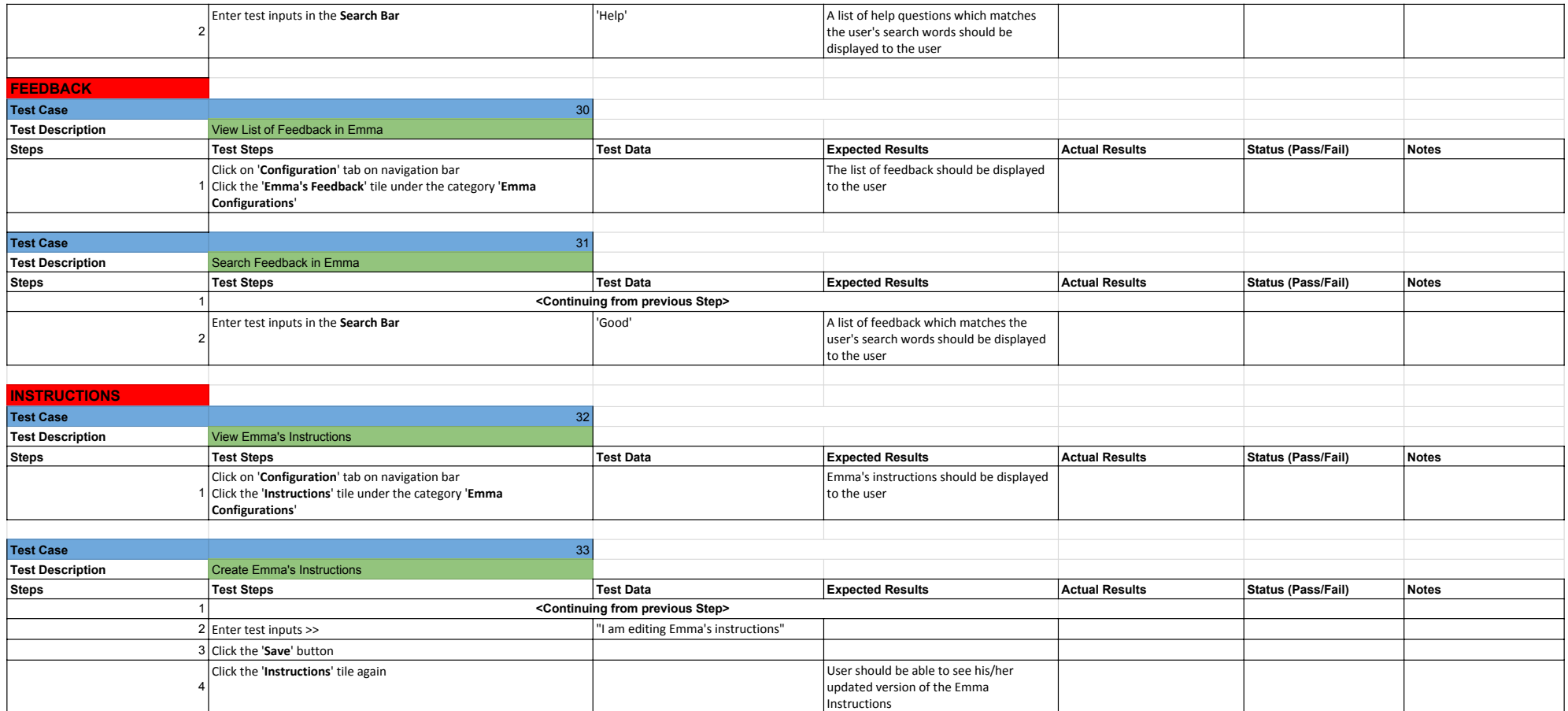

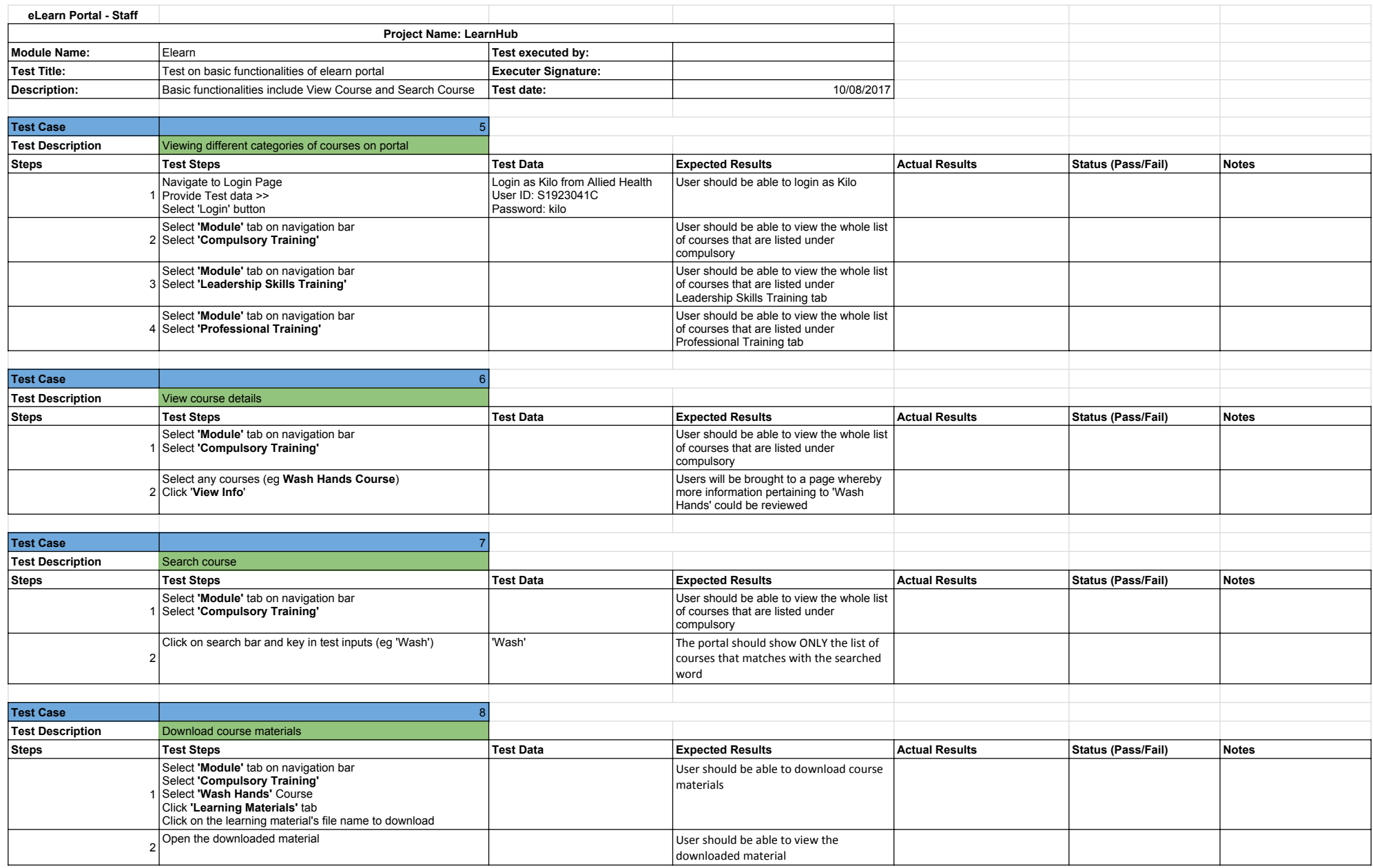

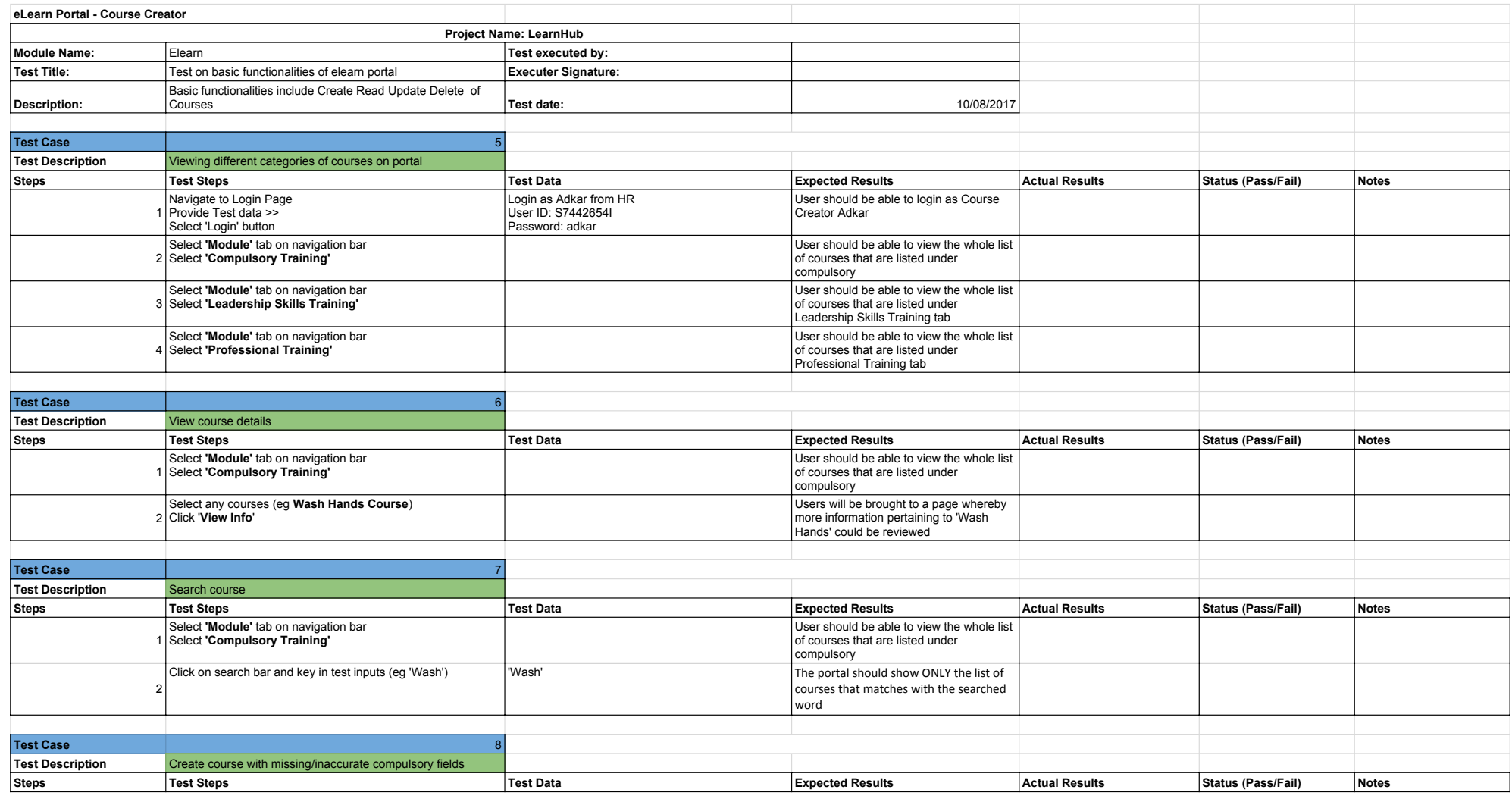

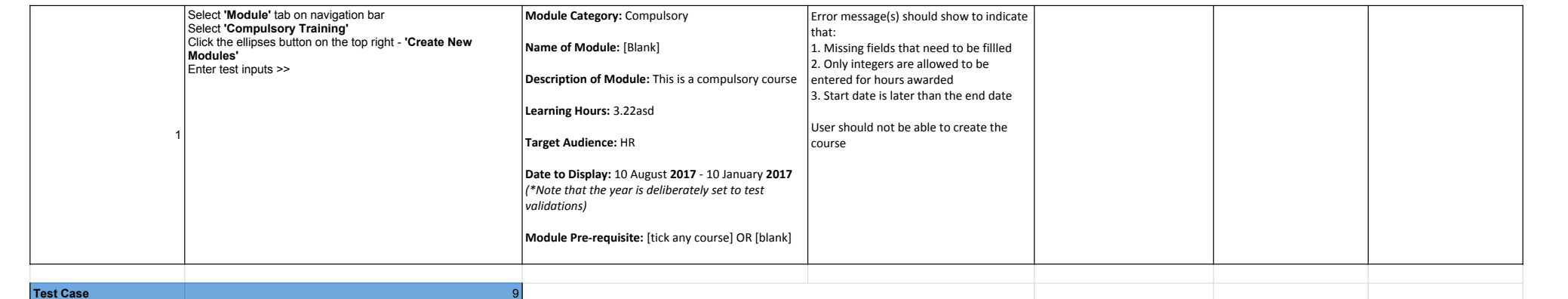

![](_page_11_Picture_262.jpeg)

![](_page_11_Picture_263.jpeg)

![](_page_12_Picture_292.jpeg)

![](_page_12_Picture_293.jpeg)

![](_page_12_Picture_294.jpeg)

![](_page_13_Picture_296.jpeg)

![](_page_14_Picture_261.jpeg)

![](_page_14_Picture_262.jpeg)

![](_page_14_Picture_263.jpeg)

![](_page_15_Picture_282.jpeg)

![](_page_15_Picture_283.jpeg)

![](_page_15_Picture_284.jpeg)

![](_page_16_Picture_336.jpeg)

![](_page_17_Picture_112.jpeg)

![](_page_18_Picture_6.jpeg)

![](_page_19_Picture_265.jpeg)

![](_page_20_Picture_230.jpeg)

![](_page_21_Picture_244.jpeg)

![](_page_21_Picture_245.jpeg)

![](_page_21_Picture_246.jpeg)

![](_page_22_Picture_132.jpeg)